Google maps from: 140 Bay St Toronto to: Unionville GO Station

Exerch Maps Show search options

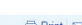

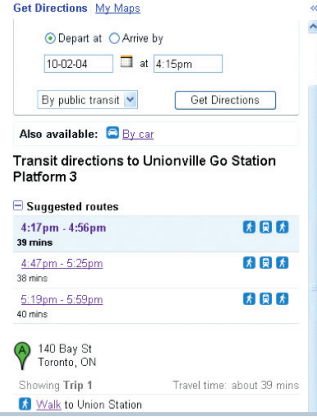

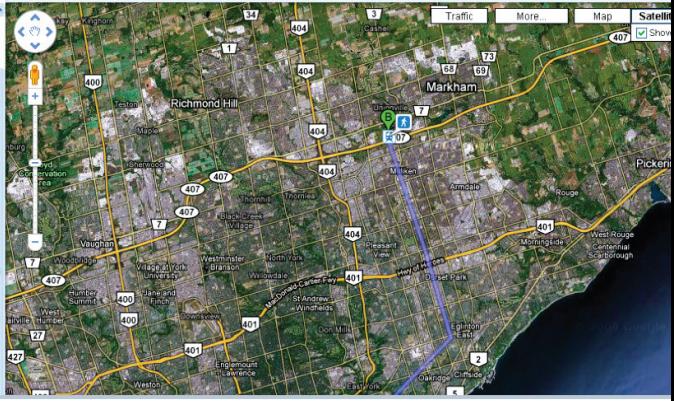

# Trip Planner - How to Guide

February 2011

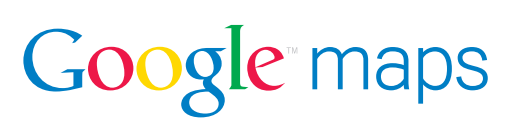

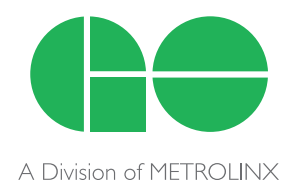

## **GO Transit and Google Maps How-To Guide**

### **Table of Contents**

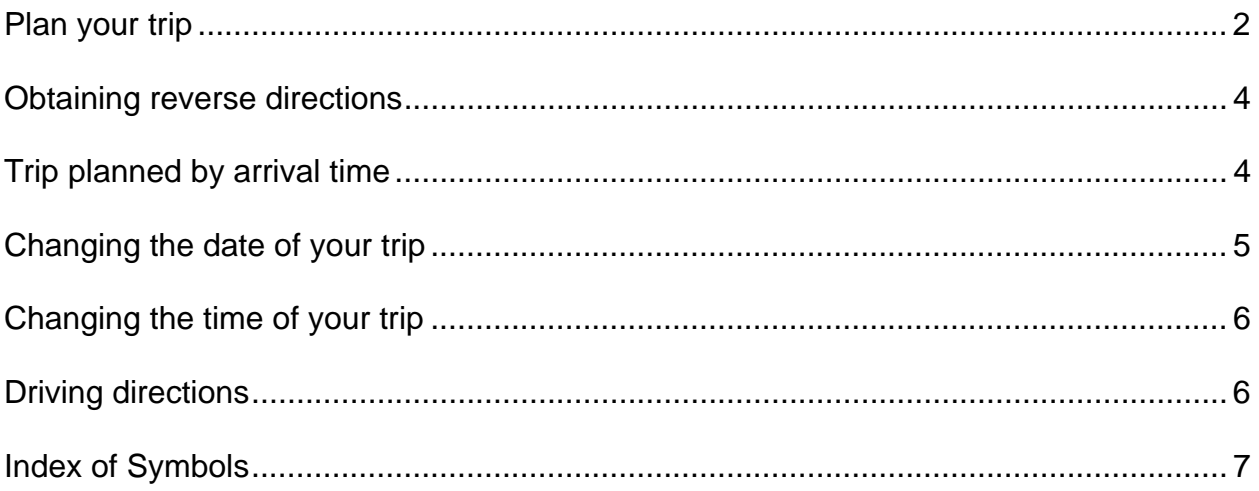

Welcome to Google Transit's trip planner for GO Transit! You can now plan your trip with this quick and easy online tool. Check it out!

#### **Plan your trip**

To get directions and trip information, type the starting point in the "A" box and the ending point in the "B" box.

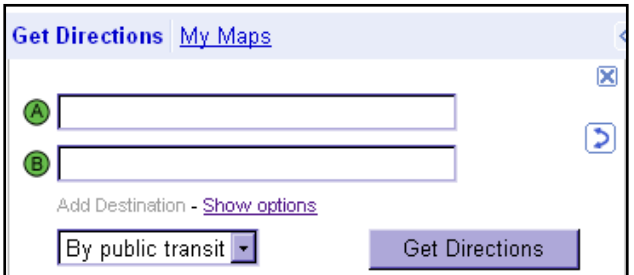

From the pull down menu choose **"By public transit."**

 $By public transit -$ Get Directions

Click on **"Get Directions."**

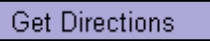

Google Transit will suggest three route options that fulfill your time requirements. The routes chosen may combine the use of trains, buses and walking but will not include driving. A number of factors are considered when these options are generated, including minimizing travel time, the number of transfers and walking distance/time.

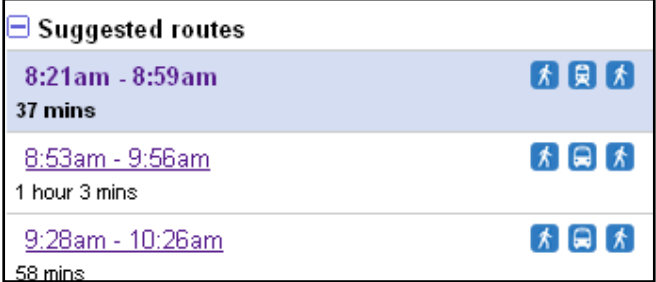

The first option will be shaded in light blue and its directions will appear below. The corresponding routing will be highlighted on the adjacent map. The symbols for each of the suggested routes will show the combination and order of how many walks, buses or trains will be required to reach the destination.

To view another option, click on its respective box, for example, 8:53 a.m. - 9:56 a.m. This option will then be shaded in light blue, and its directions will appear below.

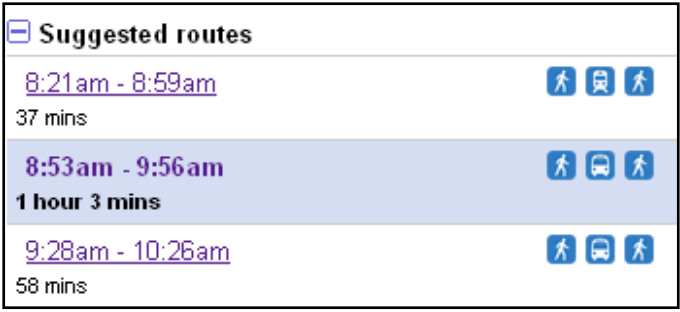

In your itinerary, you can click on each separate step to see its exact location on the map to the right. When you click on a step, the stop will turn gray and the map will move to show you the correct location.

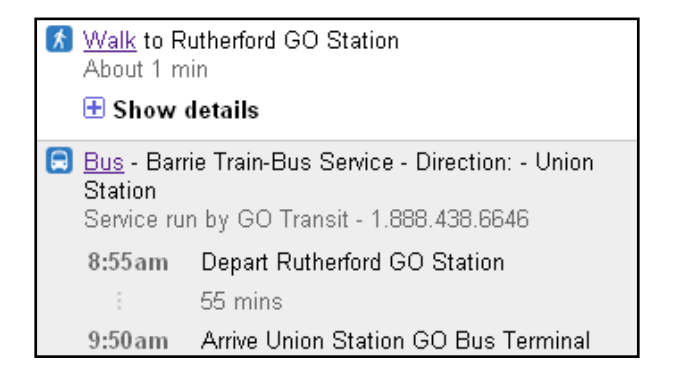

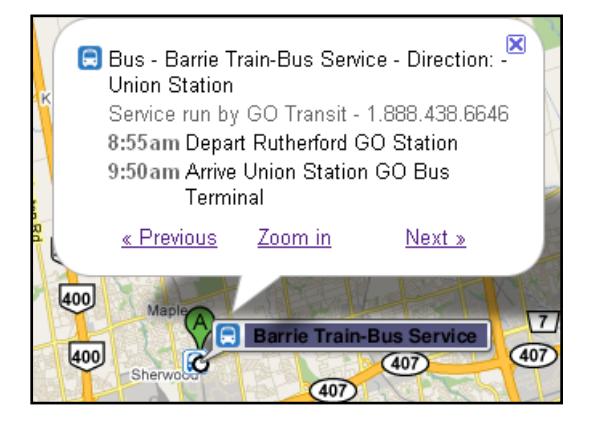

#### **Obtaining reverse directions**

To obtain reverse directions, click on the transpose icon  $\Box$ . You will find this icon to the right of where you entered your start and end points.

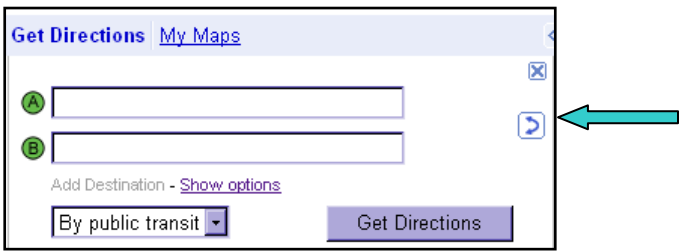

When you click on this icon, Google will automatically switch your start and end points and then calculate reverse directions.

#### **Trip planned by arrival time**

Directly under where the trip start and end data is entered, click on "show options."

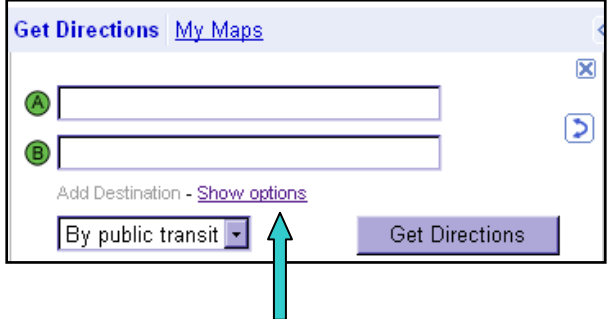

Once this link is clicked, a blue box will appear below. To calculate directions based on arrival time rather than departure time, check off the "Arrive by" circle.

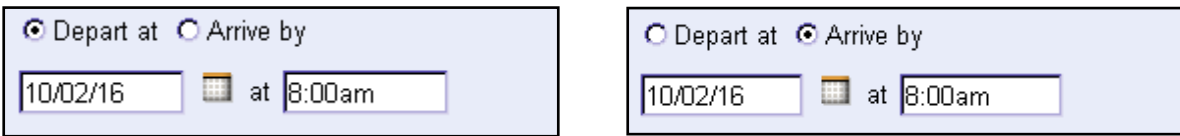

Click on the "Get Directions" icon, and Google will recalculate your directions.

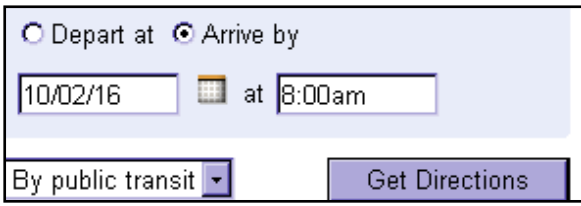

#### **Changing the date of your trip**

To change the date of your trip, click on show options under the "A" and "B" boxes.

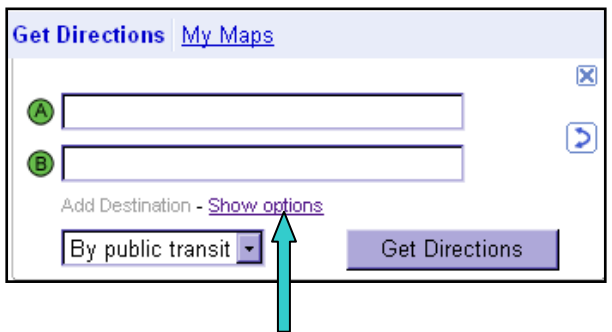

When you click on this link, a blue box will appear below. Enter the new date of your trip in the following format: **yy-mm-dd.**

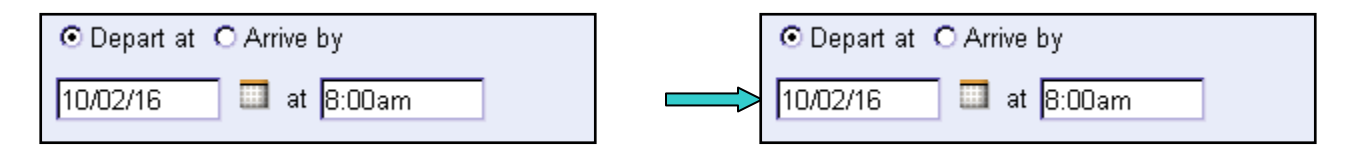

You can also click on the calendar icon to the right of the box. Select a date on the calendar, and Google will put the date in **yy-mm-dd** format for you.

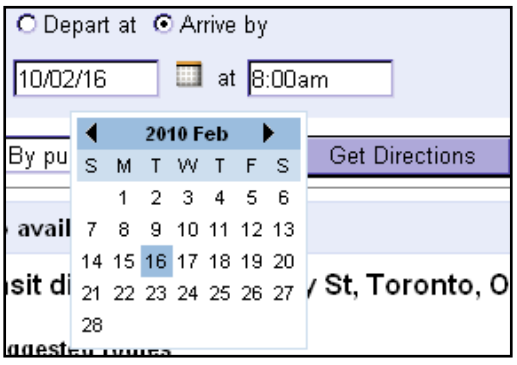

You can select a date up to a minimum of two weeks from the current date. For example, on February 16, 2010 you can search for trips on February 28, 2010.

Click on the "Get Directions" icon, and Google will recalculate your directions.

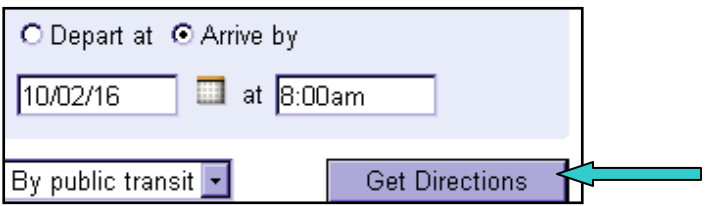

#### **Changing the time of your trip**

To change the departure or arrival time of your trip, click on show options, located under the "A" and "B" boxes.

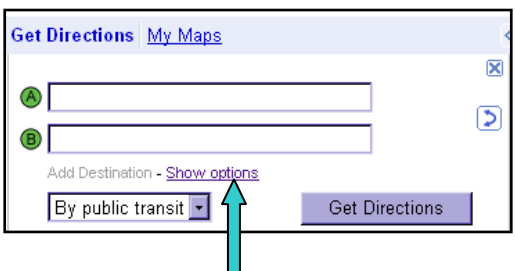

When you click on this link, a blue box will appear below. Enter your desired arrival or departure times (including a.m. or p.m.) in the box to the right.

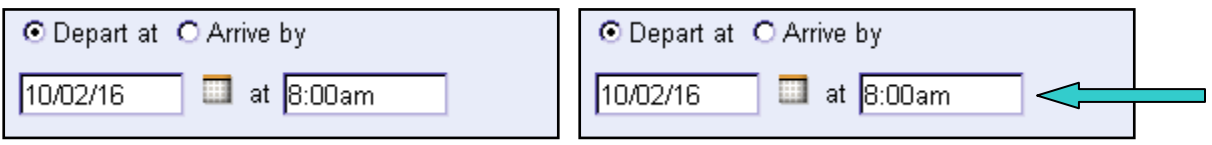

Click on the "Get Directions" icon, and Google will recalculate your directions.

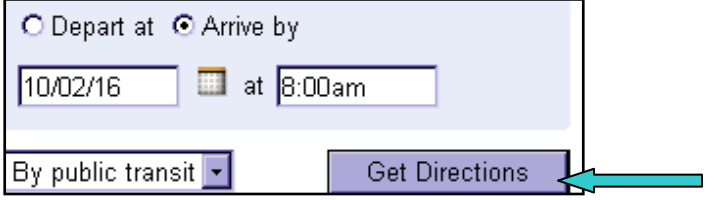

#### **Driving directions**

To change the mode of transportation from public to driving, click "By car" beside the car icon.

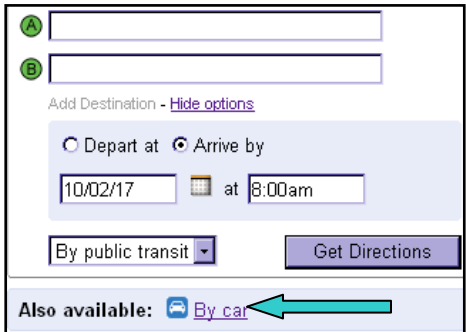

Driving directions will appear below.

## **Index of Symbols**

A list of Google Transit symbols you will find when using the trip planning service is included below:

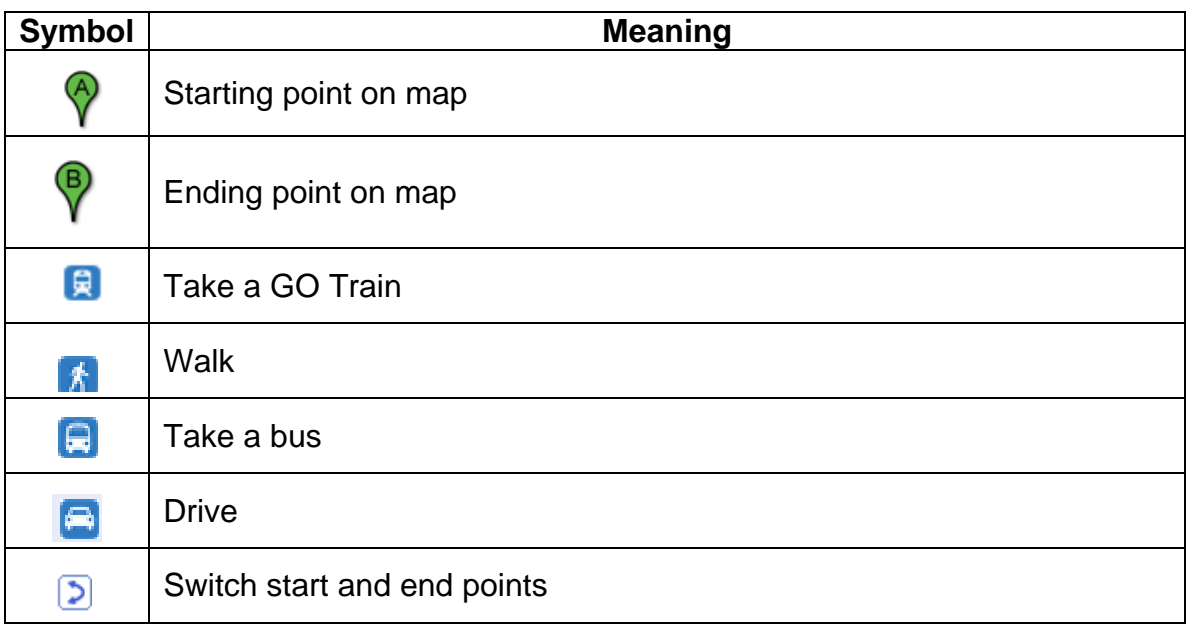